# Frame-DIAS II Ver3.xx

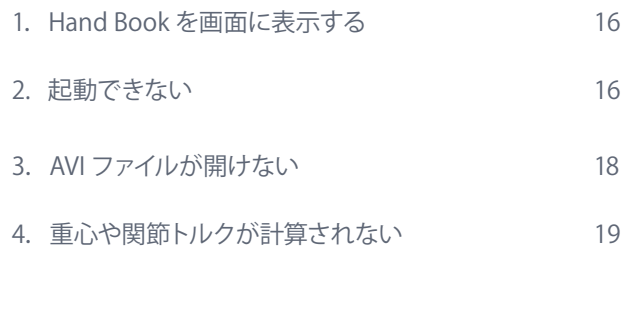

Frame-DIAS **よくあるご質問**

Hand Book を画面に表示する

# ◦**1. Hand Book を画面に表示する**

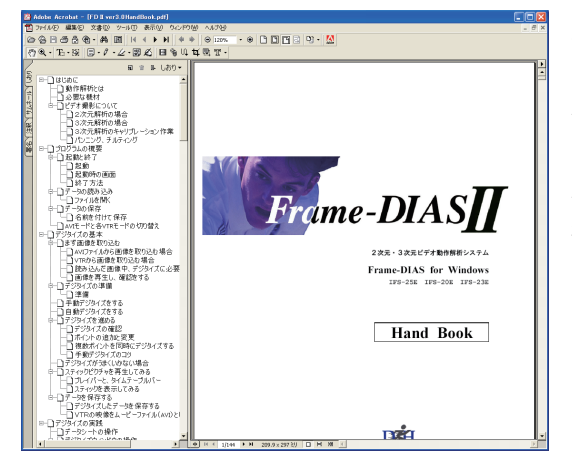

Frame-DIAS 使用中に取扱い説明書を 画面に表示させることができます。**[ ヘル プ ]** メニュー→ **[ ヘルプ ]** を選 択すると Abode Reader が起動し取扱説明書の PDF ファイルが表示されます。

また、**[ スタート ]** → **[ 全てのプログラム ]** → **[FD Ⅱ ver3.0HandBook.pdf]** で も 表 示できます。

これは製品に添付されていた説明書と同 じ内容の PDF ファイルです。

注 意…PDF ファイルの表示には Adobe 社の Adobe Reader または Adobe Acrobat が必 要です。 Frame-DIAS の CD には含まれておりませんので、インターネットに接続できるパソコンで Adobe 社の WEB サイトからダウンロードして、セットアップしてください。

## ◦**2. 起動できない**

#### **WKWIN32... のメッセージが表示される場合**

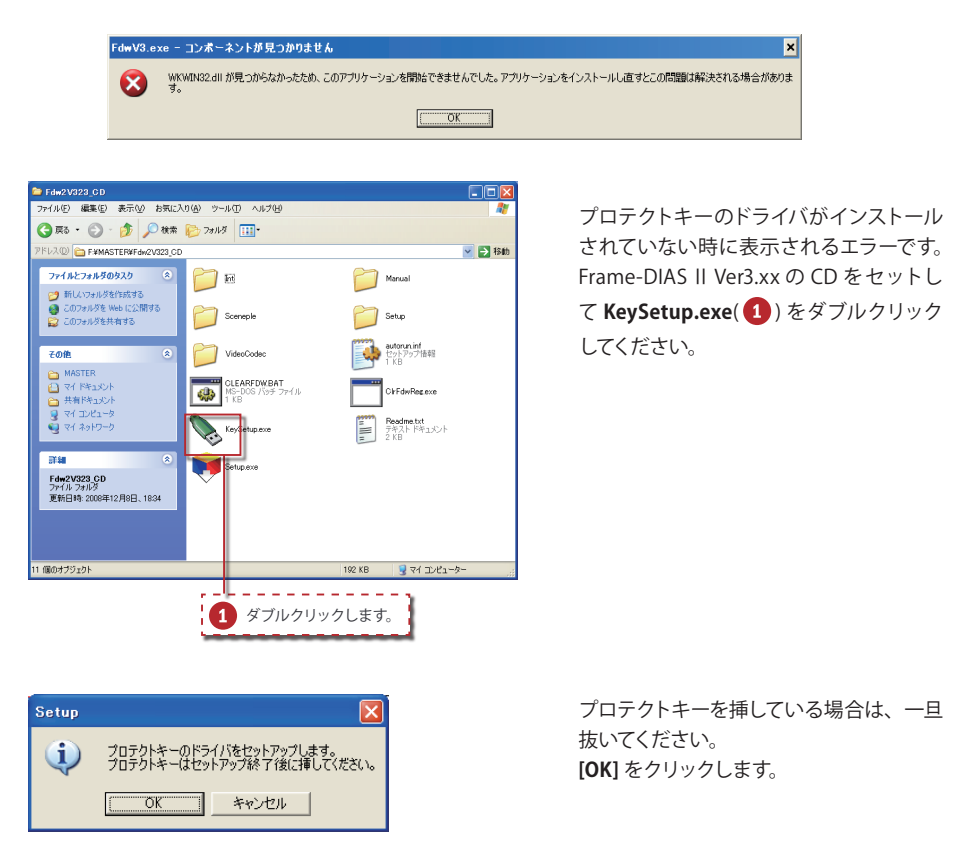

#### Frame-DIAS**よくあるご質問**

Frame-DIAS II Ver3.xx

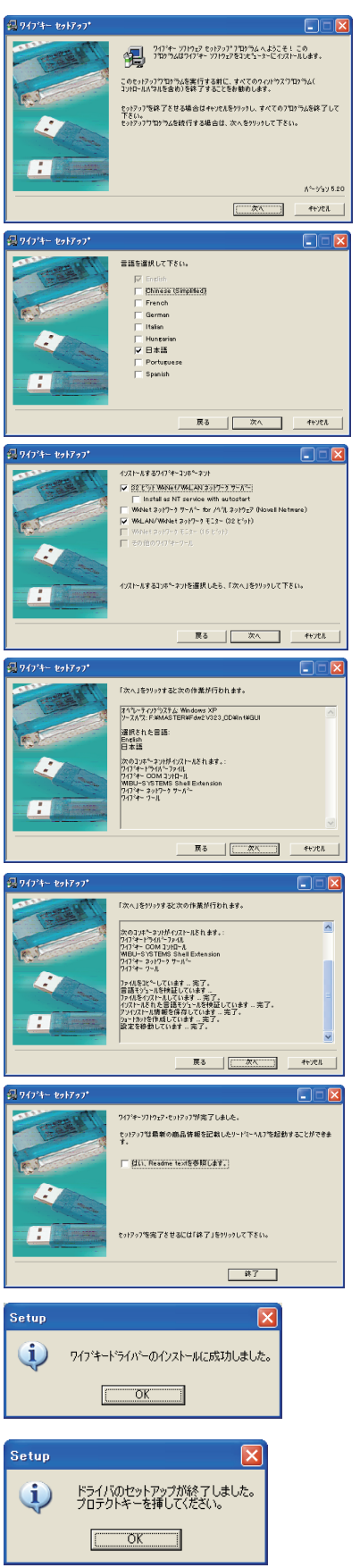

**[ 次へ ]** をクリックします。

## **[ 次へ ]** をクリックします。

### **[ 次へ ]** をクリックします。

## **[ 次へ ]** をクリックします。

## **[ 次へ ]** をクリックします。

**「 は い、Readme.txt を 参 照します。」**の チェックボックスをオフにして、**[ 終了 ]** を クリックします。

**[OK]** をクリックします。

**[OK]** をクリックしてプロテクトキーを挿 します。これでプロテクトイーのドライ バがインストールされましたので、再度 Frame-DIAS を起動してみてください。

#### 起動できない

#### **問題が発生 ... のメッセージが表示される場合**

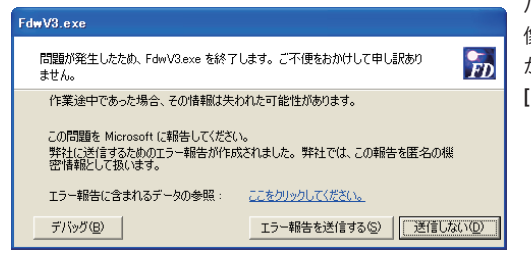

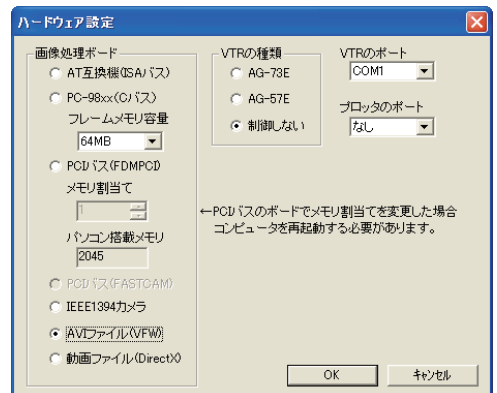

ハードウェアの設定で、使用していない画 像処理ボードを選択すると、このエラー が発生します。 **[送信しない]** をクリックして閉じます。

**[ スタート ]** → **[ すべてのプログラム ]** → **[Fdw]** → **[ ハードウェア設定の初期化 ]** を 選択します。

再度 Frame-DIAS を起 動すると**「ハード ウェア設定」**画面が表示されます。左図 のように設 定し **[OK]** をクリックすると Frame-DIAS が起動します。

# ● 3. AVI ファイルが開けない

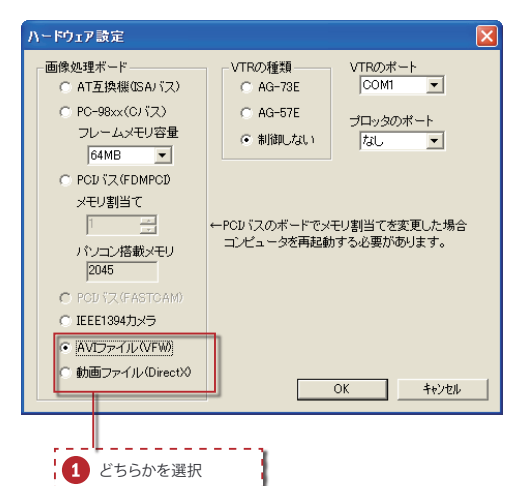

「はじめに」の「CODEC( コーデック )」の 項で説明したように、AVI ファイルを扱う には VFW という方式と DirectX という方 式があり、CODEC によっては切替が必要 になります。

Frame-DIAS が起動できる状態であれば、 **[ ファイル ]** メニューの **[ 閉じる ]** を選択し て全てのデータを閉じた後、**[ ヘルプ ]** メ ニューの **[ ハードウェア設定 ]** を選択する ことで「ハードウェア設定」画面を表示し ます。

※起動できない状態の場合は前項を参照 してください。

AVI ファイルが開けない場合は、  **[AVI ファイル (VFW)]** と  **[ 動画ファイル (DirectX)]** の選択を変えてみてください。

**[PCI バス (FDMPCI )]** が選択されていた場 合は、

 **[AVI ファイル (VFW)]**

を選択してみて、それでも開けなければ  **[ 動画ファイル (DirectX)]** に変えてみてください。

# ● 5. 重心や関節トルクが計算されない

下図のように「スティックピクチャのデザイン」で重心を表示するように設定しても原点に表示されて しまう、また、質点系のグラフを描いても全て0のグラフが表示される場合があります。

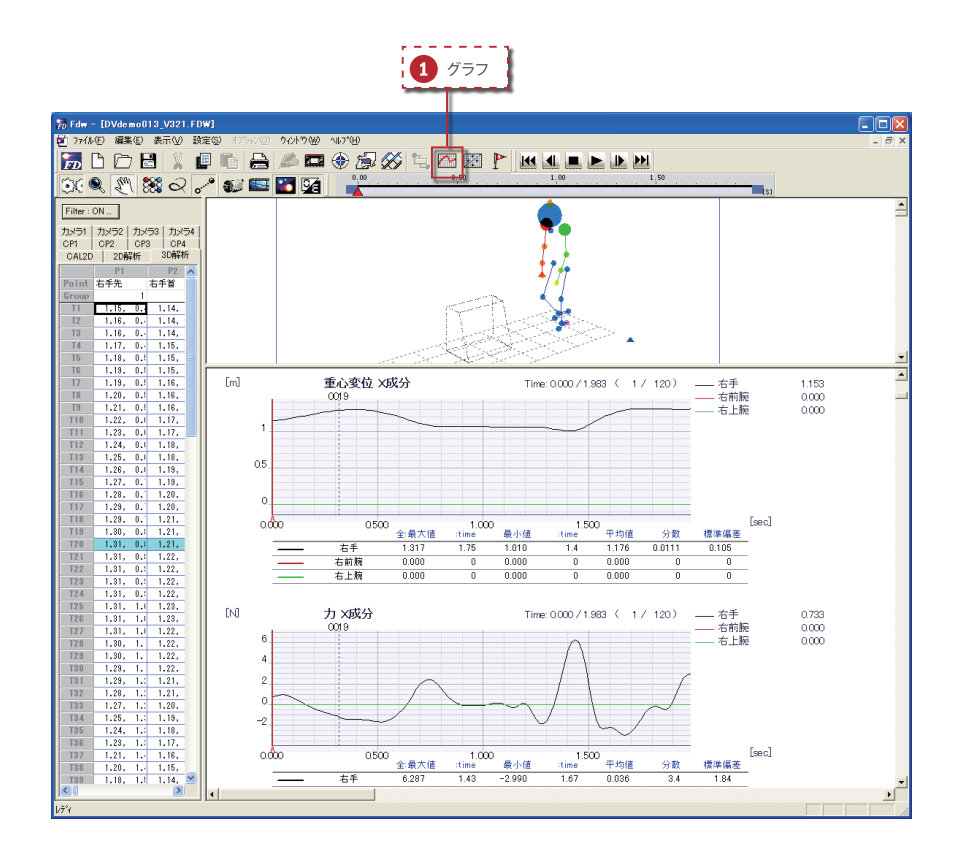

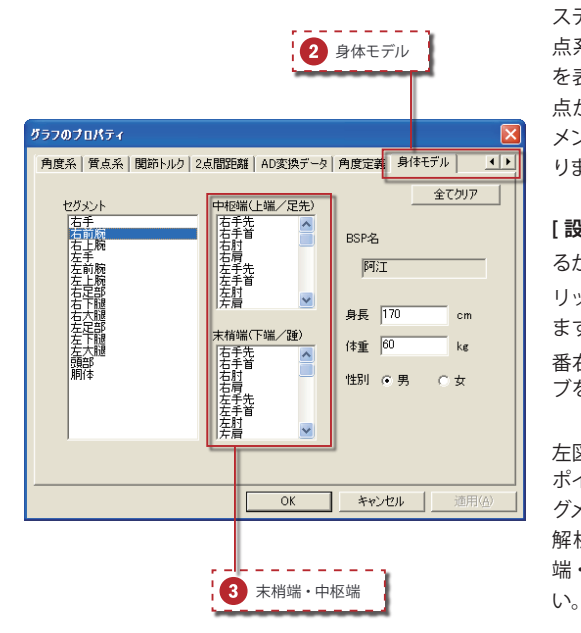

スティックピクチャ上の重心の表示や質 点系の解析グラフ、関節トルクのグラフ を表示するには、その計算に使用する全 点がデジタイズされ、身体モデルでセグ メントの端点が設定されている必要があ ります。

**[ 設定 ]** メニューの **[ グラフ...]** を選択す るか、ツールバーの [グラフ ](1) をク リックし、グラフのプロパティを表示し ます。タブの右にあるスピンボタンで一 番右まで移動し、**[ 身体モデル ]( )** タ ブをクリックします。

左図のように、末梢端・中枢端 (3)の ポイントが選択されていないと、そのセ グメントの重心が計算できません。 解析に使用する全てのセグメントの末梢 端・中枢端のポイントを選択してくださ